## Q 角ダクトの曲がりをエルボから S 管に変更するには

## A [S 管に変更]コマンドを使います

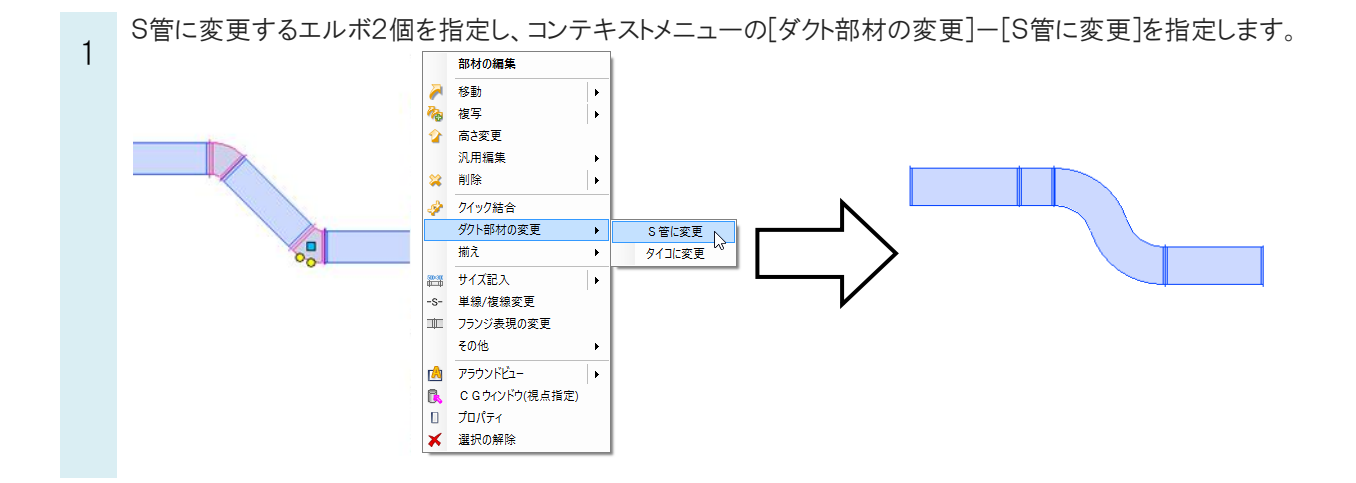

2 作図後の S 管の長さや、曲率はプロパティで変更することができます。

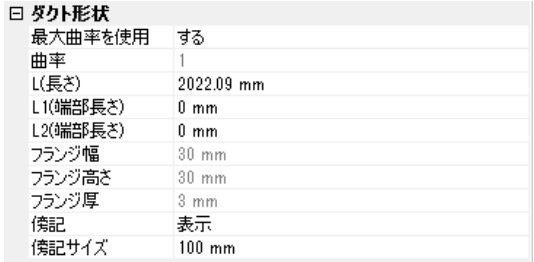

## **OPOINT**

ダクト作図や作図後に高さ変更やルートの移動をした場合、ダクトルートのズレ幅によって S 管、45°エルボ、90°エル ボに切り替わります。

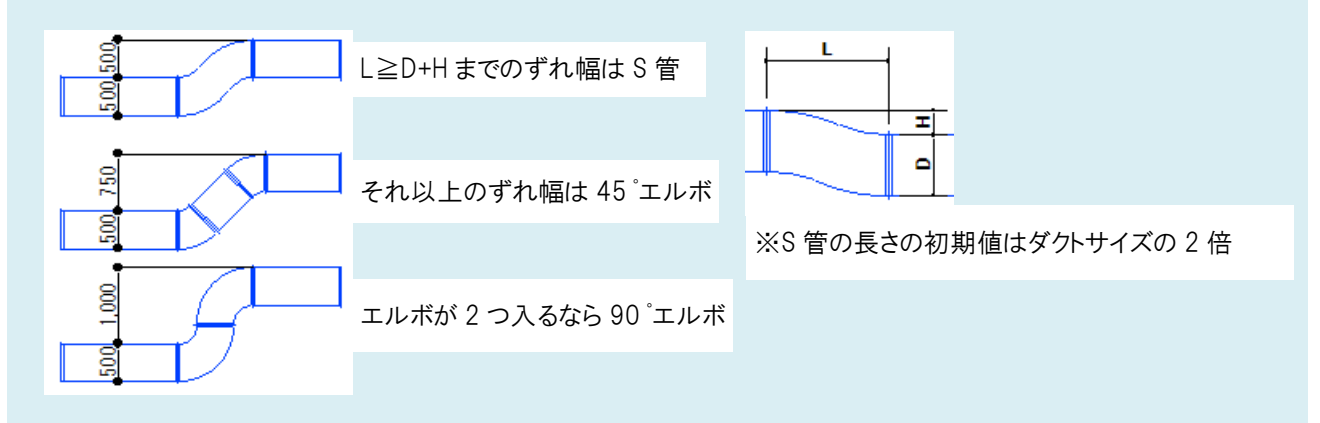

移動時に[形状を維持する]にチェックを入れると S 管の形状を保ったまま移動することができます。